*TP 5 : Configuration et Administration d'un routeur (1)*

Matière: **RESEAUX LOCAUX** Enseignant: Ramzi BELLAZREG

## **Les niveaux d'accés**

Les mêmes que ceux vus pour le switch

## **Définition des mots de passes**

Même que le switch

## **Manipulation des configurations**

 $\pm$  Les emplacements qui contiennent des fichiers de configuration ou des images de l'IOS sont : running-config (configuration courante), startup-config (configuration de démarrage), flash (image IOS du routeur), tftp (serveur de fichiers)

router#c**opy** *emplacement\_orgine enmplacement\_destination* router#**erase startup-config** // effacer la configuration de demarrage router#**reload** router# **delete flash:***nom\_fichier\_IOS* // supprimer le fichier IOS

Router(config)#**hostname** *nom-routeur*//attribue un nom au routeur

Router(config)#**ip host** *@IP nom-logique* **//**Ajout d'une entrée à la table de la correspondance adresse ip - nom de machine

Router(config)#**banner motd** *message-accueil*

## **Configuration d'une interface série**

Après passage en mode configuration d'interface, vous pouvez faire plusieurs manipulations :

Router(config)#**interface** *nom\_interface\_série* // passer en mode configuration de l'interface Router(config-if)#**ip address** *adresse\_IP masque* Router(config-if)# **encapsulation** *{ppp|hdlc|frame-relay}* //définit le type d'encapsulation Router(config-if)# **clock rate** *fréquence\_horloge* //définit la fréquence d'horloge Router(config-if)#**shutdown** //désactive l'interface Router(config-if)#**no shutdown** // active l'interface

# **Configuration d'une interface Ethernet**

Après passage en mode configuration d'interface, vous pouvez faire plusieurs manipulations

Router#**interface** *nom\_interface* Router(config-if)#**ip address** *adresse\_IP masque* Router(config-if)#**shutdown** // désactive l'interface Router(config-if)#**no shutdown** // active l'interface

## **Ajout des entrées de routage statiques**

Router(config)#**ip route** *@IP\_réseau\_DEST masque\_réseau @IP\_noeud\_suivant*

**Router(config)#ip route** *@IP\_réseau\_DEST masque\_réseau interface\_sortie*

 $\overline{\mathbf{H}}$  Pour configurer une route par défaut utiliser l'une des commandes suivantes :

Router(config)#**ip route 0.0.0.0 0.0.0.0** *@IP\_noeud\_suivant* Router(config)#**ip route 0.0.0.0 0.0.0.0** *interface\_sortie*

#### **Les options de la commande show (en mode privilége)**

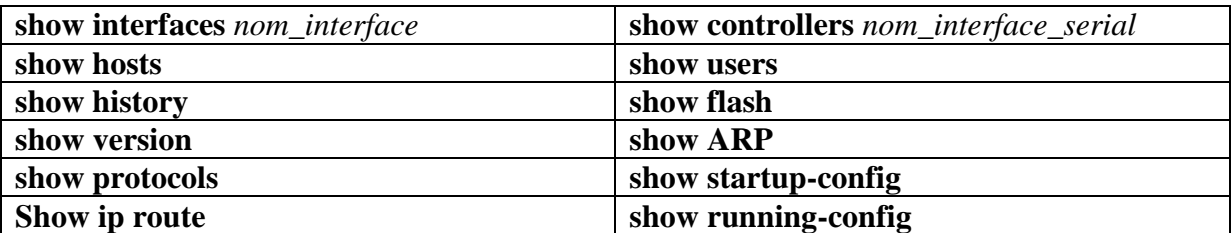

**Dépannage en mode ROMmon**

- **Tftpdnld :** restaurer une image de l'IOS à partir d'un serveur TFTP, en mode ROMmon
- $\checkmark$  Avant d'utiliser la commande tftpdnld, il faut initialiser les variables d'environnement suivantes :
	- **IP\_ADDRESS** : L'adresse IP sur l'interface LAN
	- **IP\_SUBNET\_MASK** : Le masque de sous réseau pour l'interface LAN
	- **EXECUTEMAY** : La passerelle par défaut pour l'interface LAN
	- **TETP\_SERVER** : L'adresse IP du serveur TFTP
	- **TETP\_FILE** : Le nom du fichier IOS sur le serveur

**IP\_ADDRESS = 192.168.4.5** permet d'affecter une valeur à la variable d'environnement IP\_ADDRESS

La commande **set** permet d'afficher les variables d'environnement configurées ;

# **Travail Demandé – PARTIE 0 : Rappel VLAN trunking**

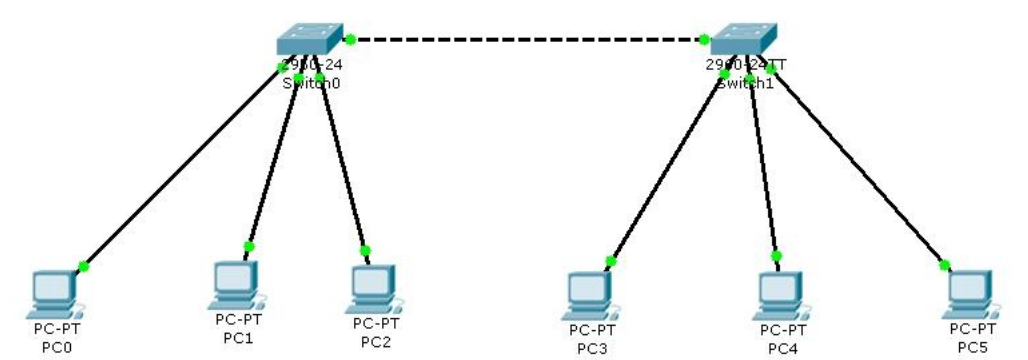

- 1. Configurer les deux Switch afin d'assurer les contraintes suivantes :
	- $\checkmark$  les interfaces des postes PC0, PC1 et PC3 appartiennent au même VLAN ;
	- $\checkmark$  les interfaces des postes PC2, PC4 et PC5 appartiennent au même VLAN ;
- 2. Afficher la configuration des VLAN pour les deux Switch ;

3. Faites un Ping du poste PC1 vers PC3. Est-ce que cette commande aboutit ? Expliquer. Examiner le détail de l'encapsulation au niveau du Switch 0 et Switch 2. Pourquoi le format de la trame a-t-il changé, et quels sont les champs rajoutés par rapport à une trame Ethernet II classique ?

4. Faites un Ping du poste PC1 vers PC4. Est-ce que cette commande aboutit ? Expliquer comment le Switch 2 s'assure que la trame ne doit pas être envoyée au poste PC4 ?

# **Travail Demandé : Partie A – Configuration des interfaces**

A l'aide de l'outil de simulation schématiser le réseau de la figure ci-dessous. Utiliser des routeurs de la gamme 2620.

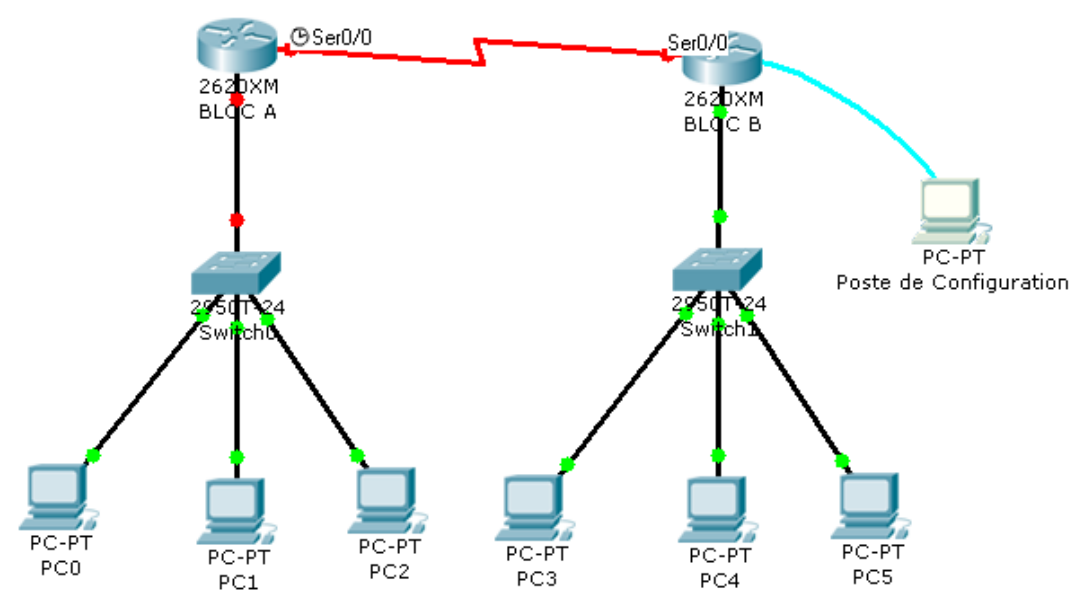

**1.** Examiner et énumérer les différents types des modules que vous pouvez ajouter ;

**2.** Ajouter les modules nécessaires pour mettre en place la topologie ci dessous. Pour configurer les routeurs utiliser le poste de configuration. Celui là sera connecté au port console du routeur à configurer ;

**3.** Lors du démarrage du routeur, des messages sont affichés, examinez en détail l'enchainement et la signification de ces messages en se basant sur la démarche de démarrage du routeur ;

**4.**Définir les mots de passes d'accès aux routeurs ;

**5.**Donner respectivement les noms : BLOCA et BLOCB aux deux routeurs ;

**6.**Choisir un plan d'adressage pour les différents équipements (postes et routeurs). Configurer les paramètres des différentes interfaces. Pour les liens série, le type d'encapsulation à utiliser est le ppp et la fréquence du signal d'horloge est 56000 (le routeur BLOC A est celui qui fournit le signal d'horloge) ;

- Utiliser la commande *description*, pour entrer une description des interfaces du routeur. Remplir les deux tableaux suivants :

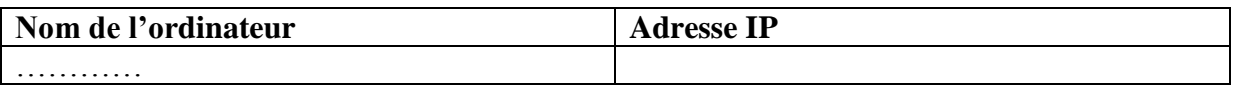

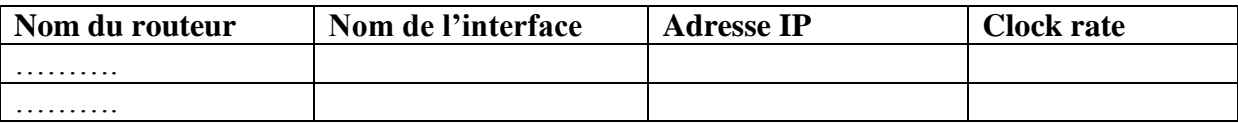

# **Au niveau du routeur du BLOC A :**

**7.**Afficher les caractéristiques des différentes interfaces du routeur. Pour l'interface série utiliser respectivement *show interfaces*… et *show controllers*… et noter les différences ;

**8.**Passer en mode configuration globale et affecter un message d'accueil de connexion à la configuration du routeur ;

**9.**Fermer la session de configuration et l'ouvrir pour vérifier si le message d'accueil est demandé ;

- **10.** Ajouter la correspondance des différentes adresses IP des postes (PC0, PC1 et PC2) avec leurs noms logiques ;
- **11.** Utiliser show hosts, pour voir la table DNS. Essayer des pings à partir du routeur vers les différents postes en utilisant les noms logiques ;
- **12.** Afficher la configuration courante ;
- **13.** Afficher la configuration de démarrage. Que remarquez-vous ?
- **14.** Copier la configuration courante dans la configuration de démarrage et afficher cette dernière ;
- **15.** Ajouter un serveur TFTP à la topologie et lui assigner une adresse IP. Ce serveur appartient au réseau du BLOC A ;
- **16.** Copier la configuration courante du routeur BLOCA dans le serveur TFTP. Quels sont les paramètres demandés durant cette opération ? nommer le fichier « configurationBLOCA » ;
	- $\checkmark$  Ouvrir la fenêtre du serveur TFTP et vérifier que le fichier existe ;
- **17.** Effacer la configuration de démarrage ;
- **18.** Eteindre le routeur et le redémarrer;
- **19.** Afficher la configuration courante du routeur. Est-ce que les paramètres sont encore effectifs ? Pourquoi ?
- **20.** Restaurer les paramètres précédents à partir de la configuration sauvegardée dans le serveur TFTP. Quels sont les paramètres demandés durant cette opération?
	- $\checkmark$  Est-ce que cette opération a réussit ? Quelles sont les raisons de cette erreur ?
	- $\checkmark$  En cas d'erreur rectifier là et essayer de copier la configuration sauvegardée à partir du serveur TFTP ;
- **21.** A partir du poste PC3, accéder à la configuration du routeur via le terminal Telnet;
- **22.** Fermer la connexion à partir du poste PC3 ;
- **23.** Utiliser la commande **show flash** pour afficher le nom du fichier de l'IOS utilisé. Utiliser la commande **delete** pour effacer ce fichier ;

- Eteignez et redémarrez le routeur. Vérifier que ceci passe directement en mode ROMmon. Quelle est la cause ?

- **24.** En mode ROMmon, initialiser les variables d'environnement nécessaires et restaurer une image flash (la même que celle qui existait initialement) à partir du serveur tftp ;
	- $\checkmark$  Est-ce que l'erreur qui a eu lieu dans la question 20 a eu lieu maintenant ?
- **25.** Redémarrer le routeur et vérifier que le nouveau fichier est effectif et fonctionnel (avec la commande show flash) ;
- **26.** Est-ce que la configuration du routeur existe encore (interfaces..). Si la configuration n'existe plus, comment peut-on la récupérer?

**Remarque :** Pour simuler que le routeur ne démarre pas pour panne de l'image IOS qui est installée, appuyer sur Ctrl+C, lorsque le routeur est entrain de démarrer.

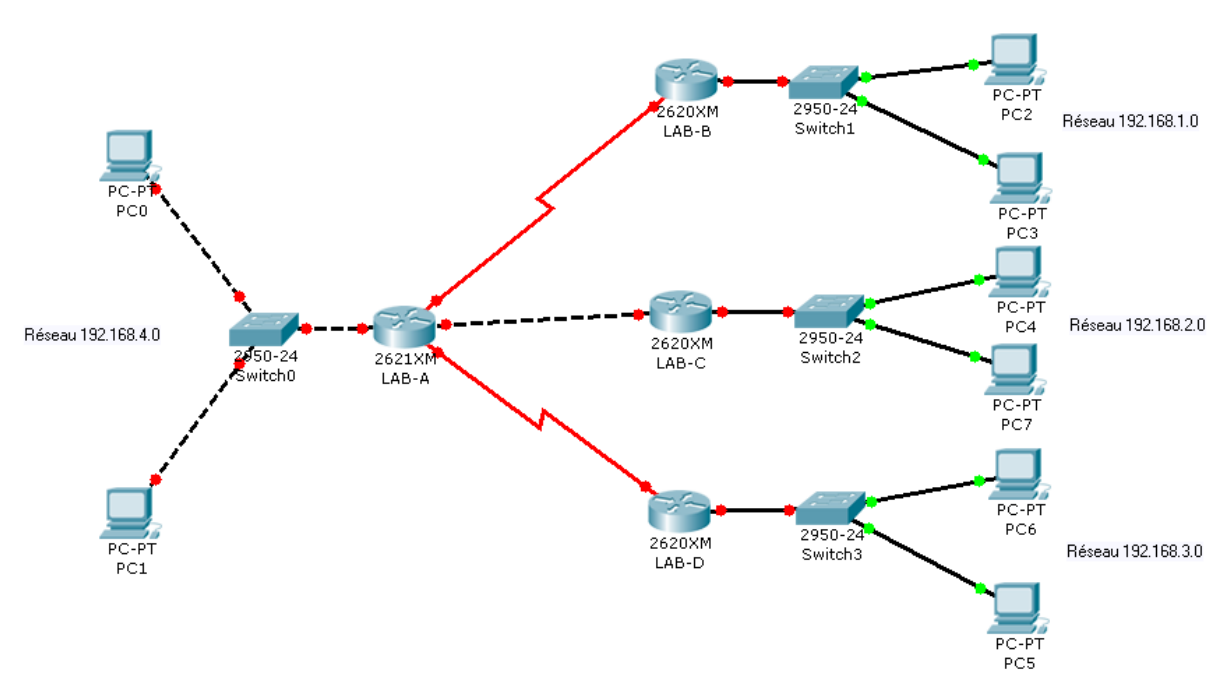

# **Travail Demandé : Partie B – Routage Statique**

**1.** Mettre en place cette topologie, en respectant le plan d'adressage mentionné au niveau de la figure et les types de liens mentionnés.

- Pour les liens série, choisissez le câble de façon que le routeur LAB-A est le coté DCE (ETCD) ;

- Pour les liens série, configurer la fréquence du signal d'horloge à 56000 du côté du routeur LAB-A;

- **2.** Ajouter les entrés de routage au niveau des quatre routeurs afin de permettre de connecter tous les postes possibles. Pour le LAB-A, utiliser pour la commande *ip route* le format qui mentionne le nœud suivant (*next hop*). Pour les autres routeurs utiliser le format de la commande *ip route* qui mentionne l'interface de sortie ;
- **3.** Afficher les routes configurées au niveau de chaque routeur en utilisant la commande *show ip route*. Détailler le résultat de la table de routage du routeur LAB-A ;
- **4.** Faire des pings à partir du poste PC1 vers les postes PC2, PC4 et PC6.
	- $\checkmark$  Quelles sont les requêtes qui n'ont pas abouties ?
	- $\checkmark$  Pour les requêtes qui n'ont pas aboutit, identifier la source du problème et le réparer ;
	- Après réparation des erreurs, détailler l'encapsulation du départ de la requête du PC1 jusqu'à PC2 (et ensuite PC4) ;
- **5.** Mettre la fréquence du signal d'horloge à 56000 du coté des routeurs LAB-B et LAB-D et au niveau du routeur LAB-A éliminer le signal horloge (avec la commande *no clok rate*) ;
- **6.** Faire des pings à partir du poste PC1 vers les postes PC2, PC4 et PC6.
	- Quelles sont les requêtes qui n'ont pas abouties ?

- Pour les requêtes qui n'ont pas aboutit, identifier la source du problème et réparer le. Vérifier que les problèmes ont été résolus en émettant de nouveau les requêtes « Echo Request » ;

- **7.** En utilisant la commande **show interfaces** *nom\_interface*, quelle est l'encapsulation au niveau de chacune des interfaces série du routeur LAB-A ;
- **8.** Pour le lien série qui relie les routeurs LAB-A et LAB-B, sélectionner l'encapsulation ppp du côté LAB-A et HDLC du coté LAB-B.
	- Comment vérifier que ces modifications ont eu lieu ?
	- Faites un ping depuis PC0 vers PC2. Est-ce que ça aboutit, déduire ?
- **9.** Pour le lien série qui relie les routeurs LAB-A et LAB-B, sélectionner l'encapsulation ppp des deux cotés. Faites un ping depuis PC0 vers PC2. Est-ce que ça aboutit, déduire ?
	- $\checkmark$  Détailler l'encapsulation (de point de vue trames et paquets dans tous les nœuds intermédiaires) depuis PC0 vers PC2 ;